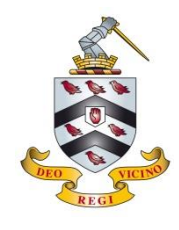

This is a one-time operation per device. You must give the school permission to install a network certificate to use our Wi-Fi; your use will also be monitored to ensure everyone's safety and security. Should you need assistance please call IT on 01527 572120 or Ext 319.

### Apple iPhone/iPad

- Connect to the wireless network: **BS-Onboard**
- Open an internet browser (Safari) and visit the website: **http://wi.fi**
- Agree to the T&Cs and select **Staff and Pupils**
- Enter your network username and password Guests and visitors to the school should use: **UN: visitor PW: Bromsgrove12**
- You will be prompted to install a Bromsgrove School profile to your device, click on install in the top right corner
- Open Settings on your iOS device, select 'General' then 'About', then 'Certificate Trust Settings' and set all certificates to enabled
- Open Settings, then Wi-Fi and tap on **BS-Onboard** and select 'Forget this network'
- Connect to the wireless network: **BS-Secure**

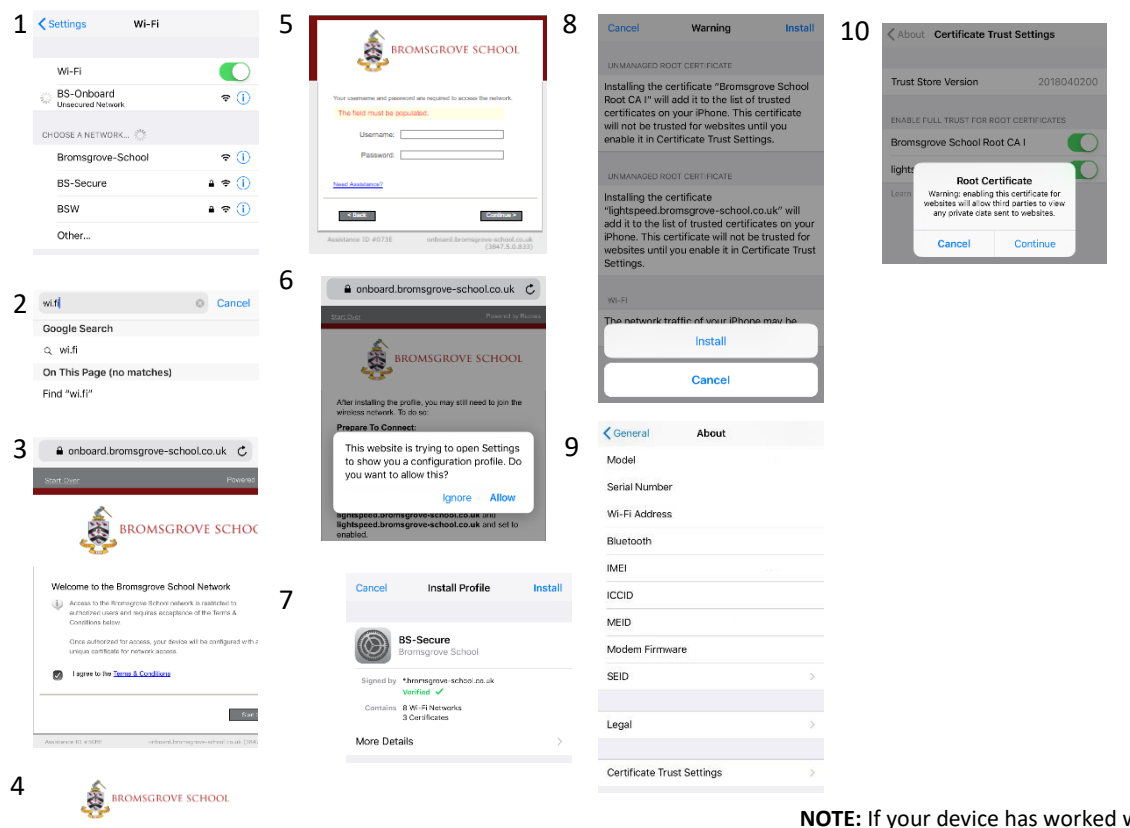

with the system but now fails to connect to **BS-Secure** then please try restarting it (power off & on) before contacting us; we have found this often resolves the issue.

- o Any *data saver* service, eg. Opera, Google Chrome (data saver)
- o VPN or Proxy services, ie. software or a service that makes you appear to be on a different network or browse from a different country
- o Remote access software, eg. TeamViewer

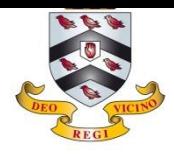

This is a one-time operation per device. You must give the school permission to install a network certificate to use our Wi-Fi; your use will also be monitored to ensure everyone's safety and security. Should you need assistance please call IT on 01527 572120 or Ext 319.

### Android (Google)

- Connect to the wireless network: **BS-Onboard**
- Open your internet browser (Chrome preferred) and visit the website: **http://wi.fi**
- Agree to the T&Cs and select **Staff and Pupils**
- Enter your network username and password Guests and visitors to the school should use: **UN: visitor PW: Bromsgrove12**
- Tap "**Show all operating systems**" at the bottom of the page
- Tap "**Other operating sytems**" near the bottom of the page
- Tap "**Step 1: Install The CA Certificate**" For "**Certificate name**" type "**BS-SECURE**" and set "**Credential use**" to "**Wi-Fi**" and tap "**OK**"
- Tap "**Step 2: Install The CA certificate**" For "**Certificate name**" type "**lightspeed**" and set "**Credential use**" to "**VPN and apps**" and tap "**OK**"
- Tap "**Step 3: Install Your Certificate**" and enter your network password. For "**Certificate name**" type "**\*YourUserName\*@byod.bromsgrove-school.co.uk**" and set "**Credential use**" to "**Wi-Fi**" and tap "**OK**"
- Now go into your wireless settings, hold down on "**BS-Onboard**" and tap "**Forget This Network**"
- Tap "**BS-Secure**" to bring up the connection settings
- Set the "**EAP method**" to "**TLS**" and set the "**CA certificate**" to "**BS-SECURE**" and the "**User certificate**" to "**\*YourUserName\*@bromsgrove-school.co.uk**"
- For the "**Domain**" setting type "**Bromsgrove-school.co.uk**" and for the "**Identity**" setting type your user name
- Tap "**Connect**" and you should now have internet access

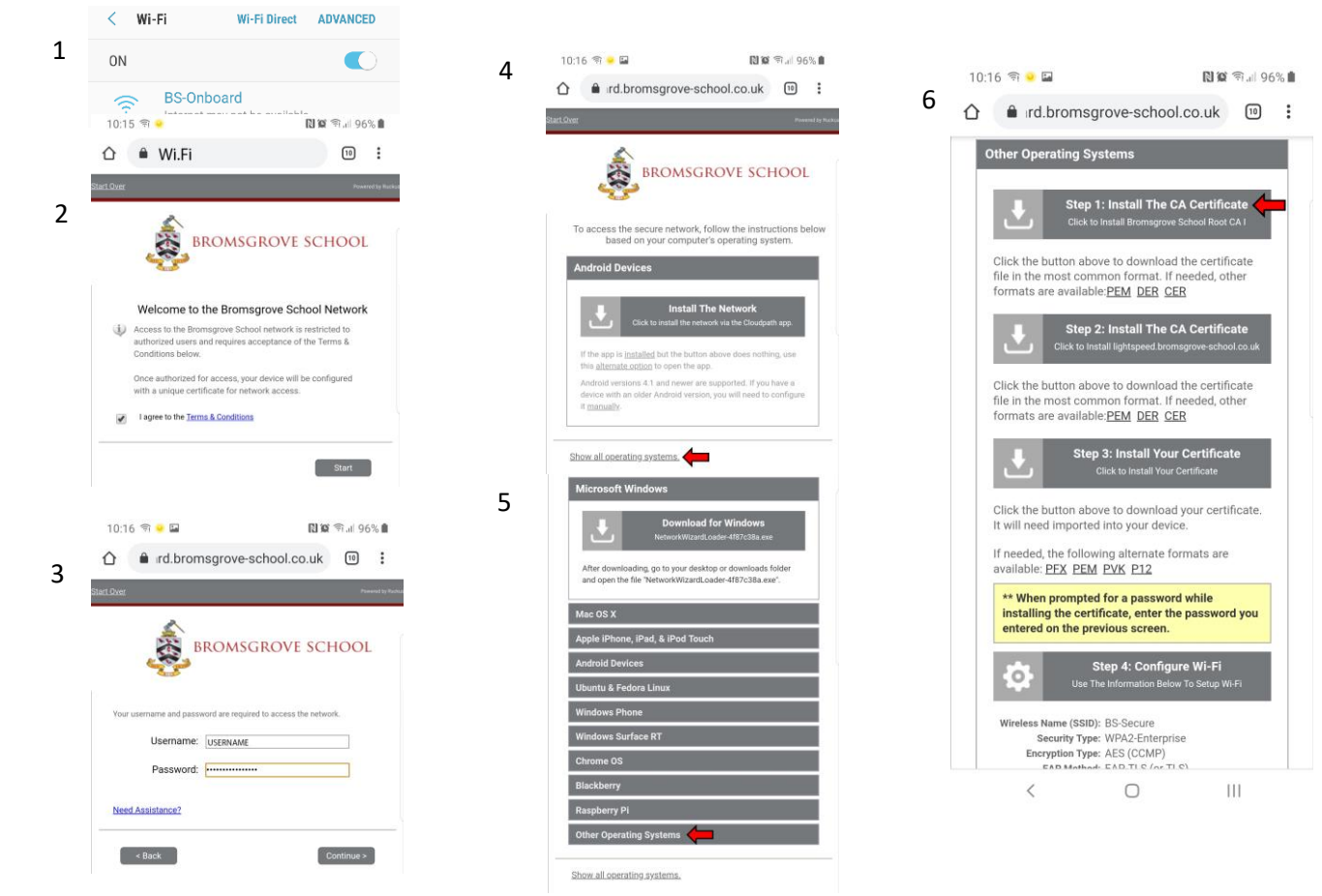

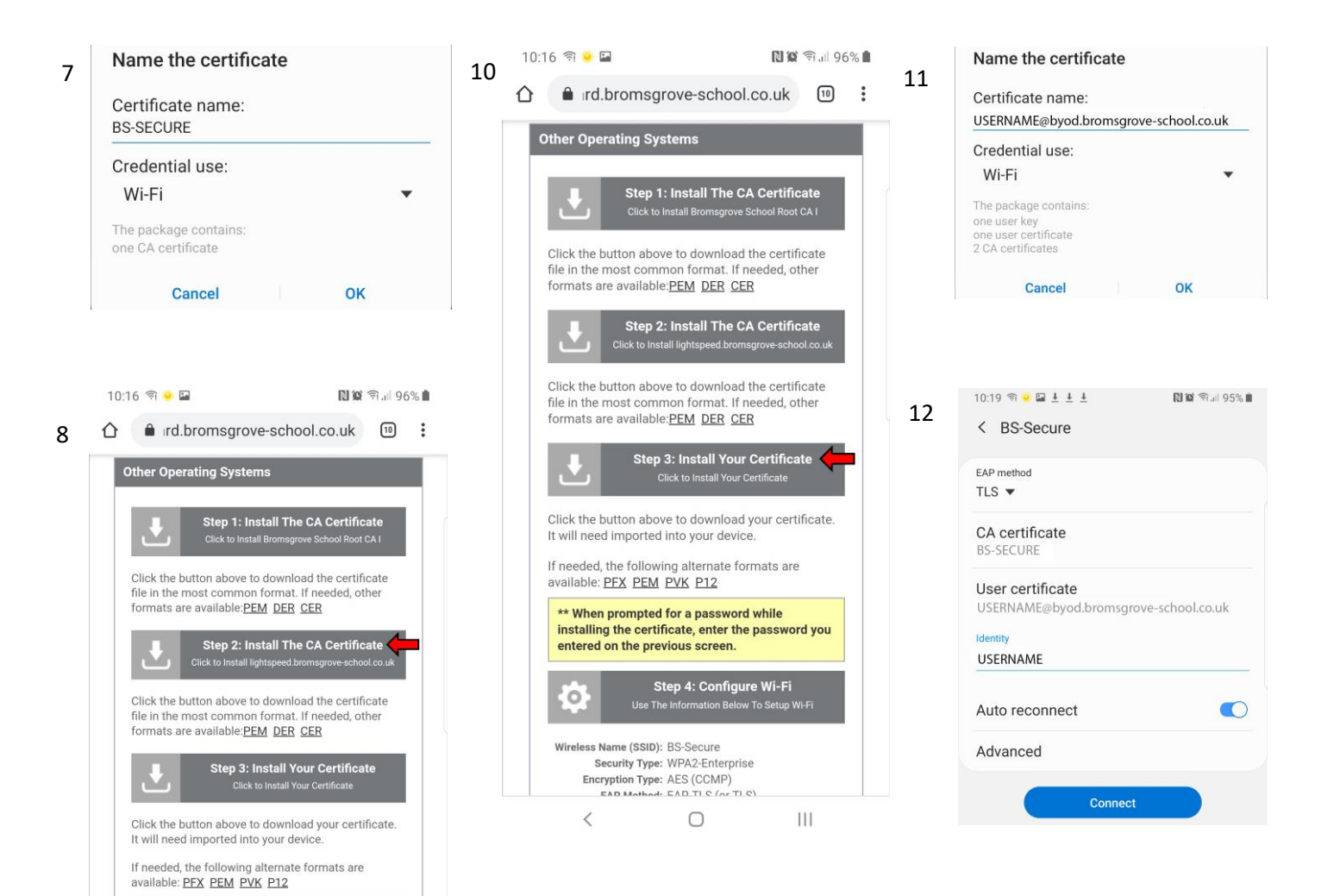

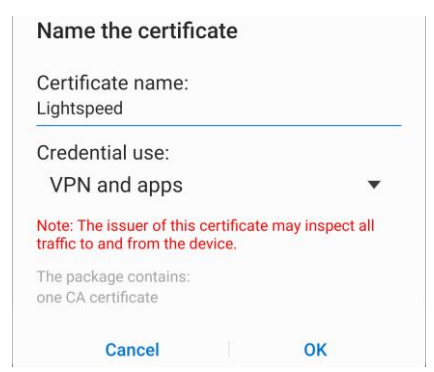

\*\* When prompted for a password while installing the certificate, enter the password you entered on the previous screen.

Wireless Name (SSID): BS-Secure Security Type: WPA2-Enterprise<br>Encryption Type: AES (CCMP)

 $\circ$ 

 $\langle$ 

Step 4: Configure Wi-Fi<br>Use The Information Below To Setup V

 $\bigcirc$ 

TΗ

9

**NOTE:** If your device has worked with the system but now fails to connect to **BS-Secure** then please try restarting it (power off & on) before contacting us; we have found this often resolves the issue.

- o Any *data saver* service, eg. Opera, Google Chrome (data saver)
- o VPN or Proxy services, ie. software or a service that makes you appear to be on a different network or browse from a different country
- o Remote access software, eg. TeamViewer

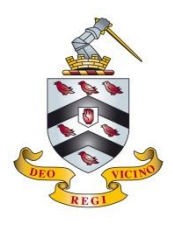

This is a one-time operation per device. You must give the school permission to install a network certificate to use our Wi-Fi; your use will also be monitored to ensure everyone's safety and security. Should you need assistance please call IT on 01527 572120 or Ext 319.

#### Microsoft Windows

- Connect to the wireless network: **BS-Onboard**
- Open an internet browser and visit the website: **http://wi.fi**
- Agree to the T&Cs and select **Staff and Pupils**
- Enter your network username and password Guests and visitors to the school should use: **UN: visitor PW: Bromsgrove12**
- Click the button to download the setup app
- Run the app (by default it will be in your Download folder)
- Agree to install the certificate
- Connect to the wireless network: **BS-Secure**

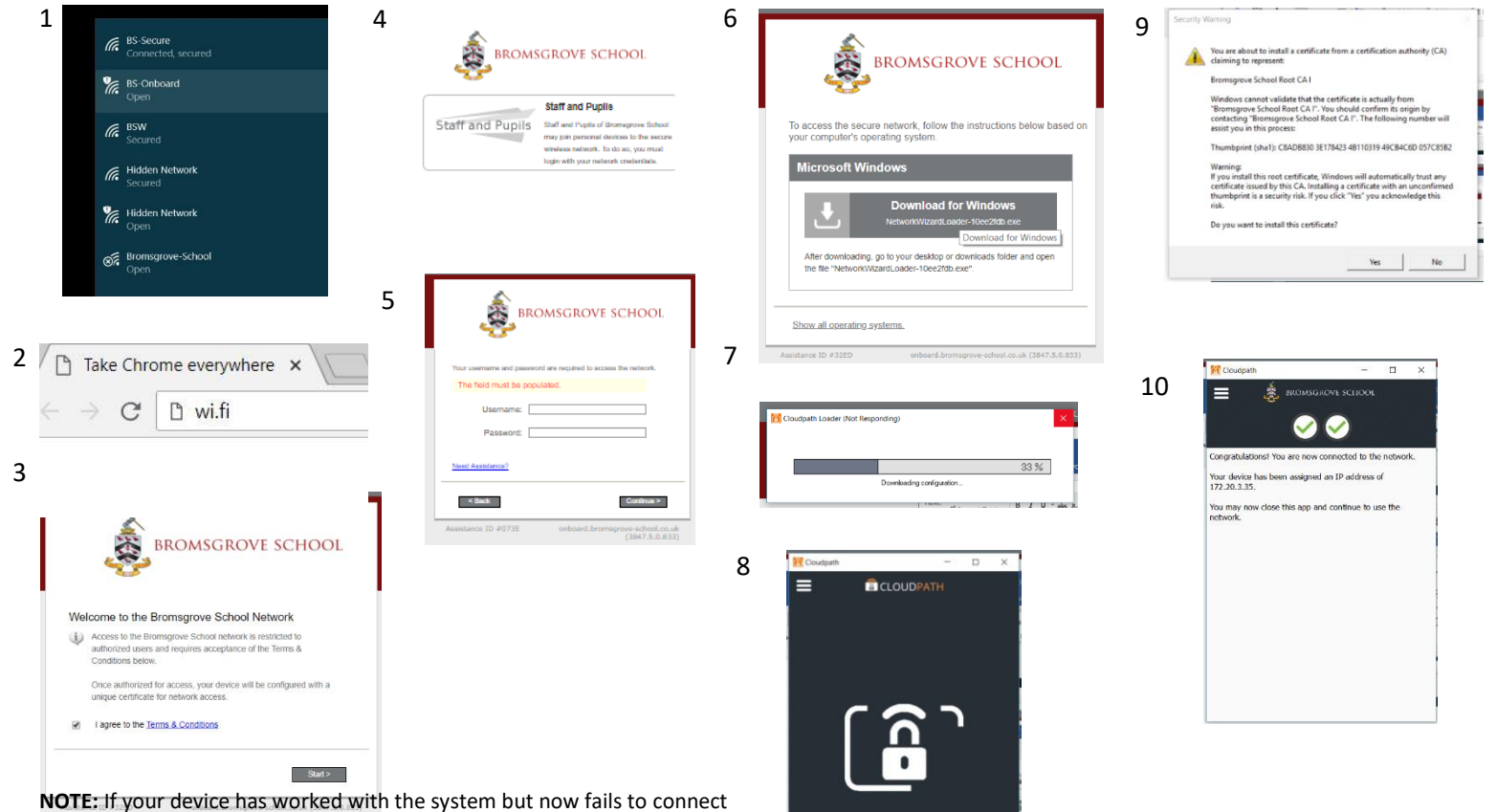

to **BS-Secure** then please try restarting it (power off & on) before contacting us; we have found this often resolves the issue.

- o Any *data saver* service, eg. Opera, Google Chrome (data saver)
- o VPN or Proxy services, ie. software or a service that makes you appear to be on a different network or browse from a different country
- o Remote access software, eg. TeamViewer

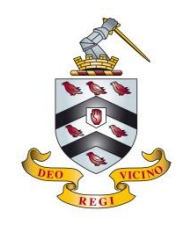

This is a one-time operation per device. You must give the school permission to install a network certificate to use our Wi-Fi; your use will also be monitored to ensure everyone's safety and security. Should you need assistance please call IT on 01527 572120 or Ext 319.

#### Apple Mac - part 1

- Connect to the wireless network: **BS-Onboard**
- Open an internet browser and visit the website: **http://wi.fi**
- Agree to the T&Cs and select **Staff and Pupils**
- Enter your network username and password Guests and visitors to the school should use: **UN: visitor PW: Bromsgrove12**
- Run the app (by default it will be in your Download folder)
- At stage 7 click the FIX button; if it completes successfully go to step 13, if not continue at 8
- Stage 13, enter the credentials for your computer account
- Connect to the wireless network: **BS-Secure**

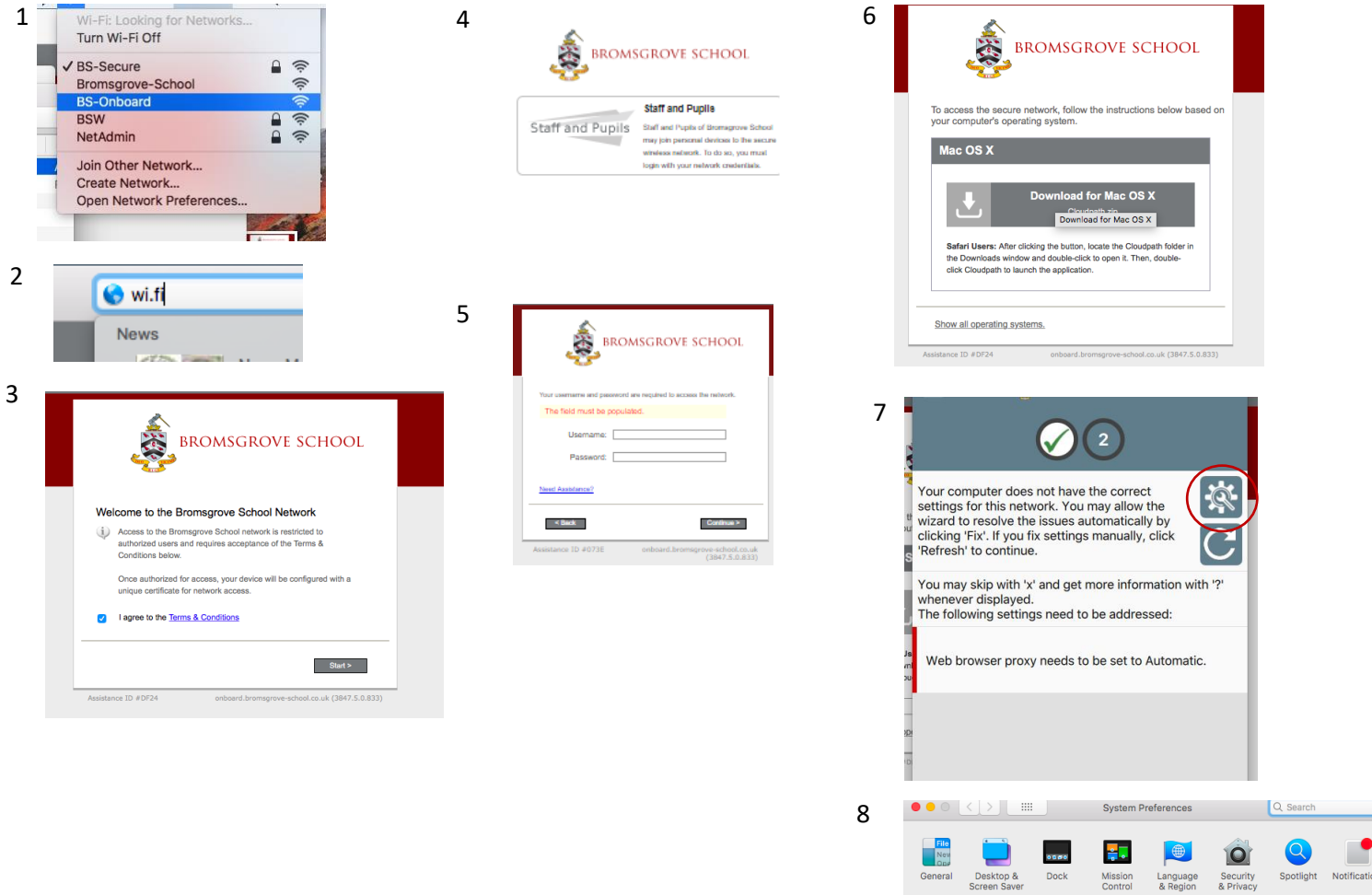

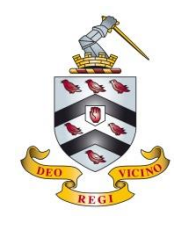

### Apple Mac - part 2

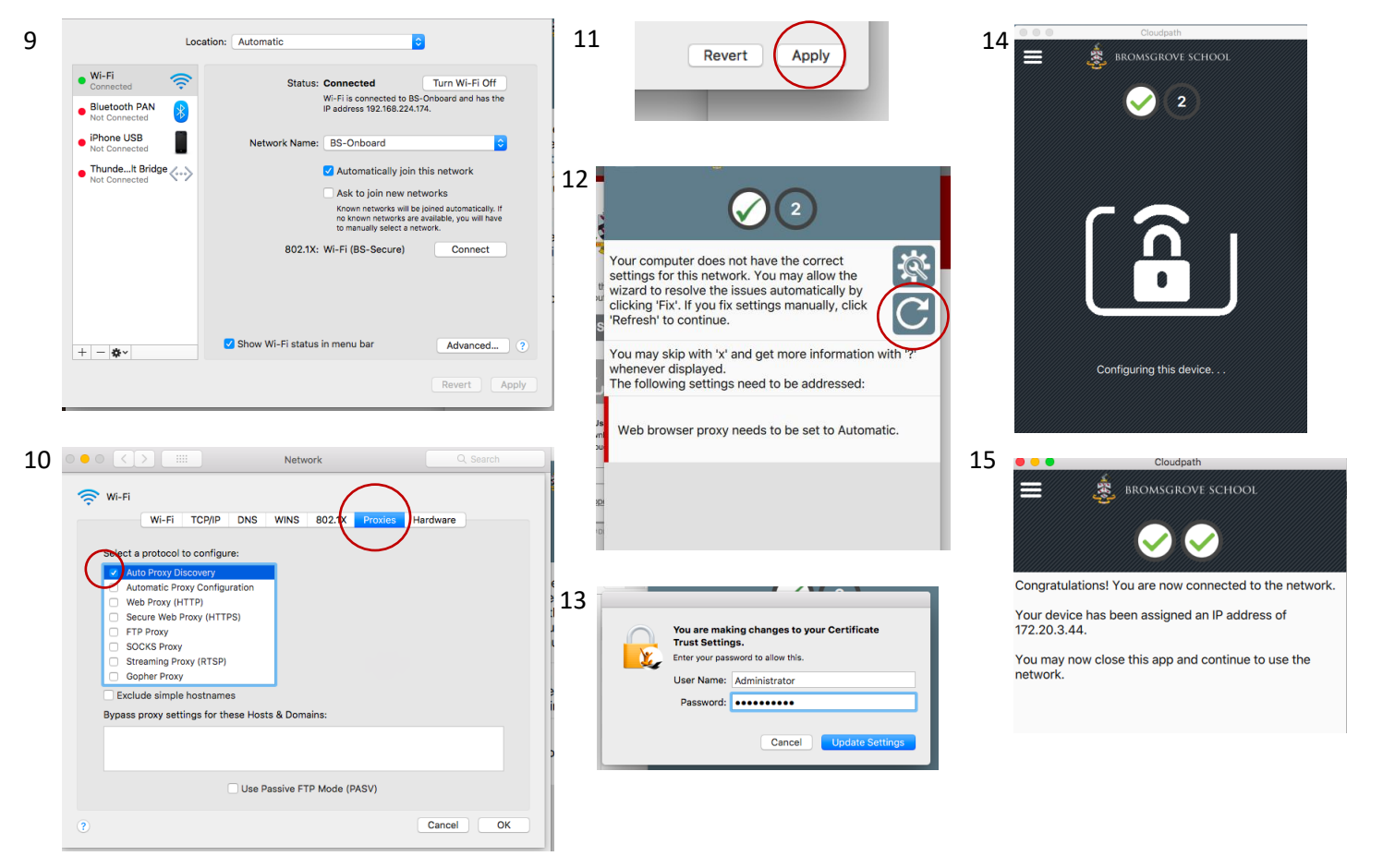

**NOTE:** If your device has worked with the system but now fails to connect to **BS-Secure** then please try restarting it (power off & on) before contacting us; we have found this often resolves the issue.

- o Any *data saver* service, eg. Opera, Google Chrome (data saver)
- o VPN or Proxy services, ie. software or a service that makes you appear to be on a different network or browse from a different country
- o Remote access software, eg. TeamViewer